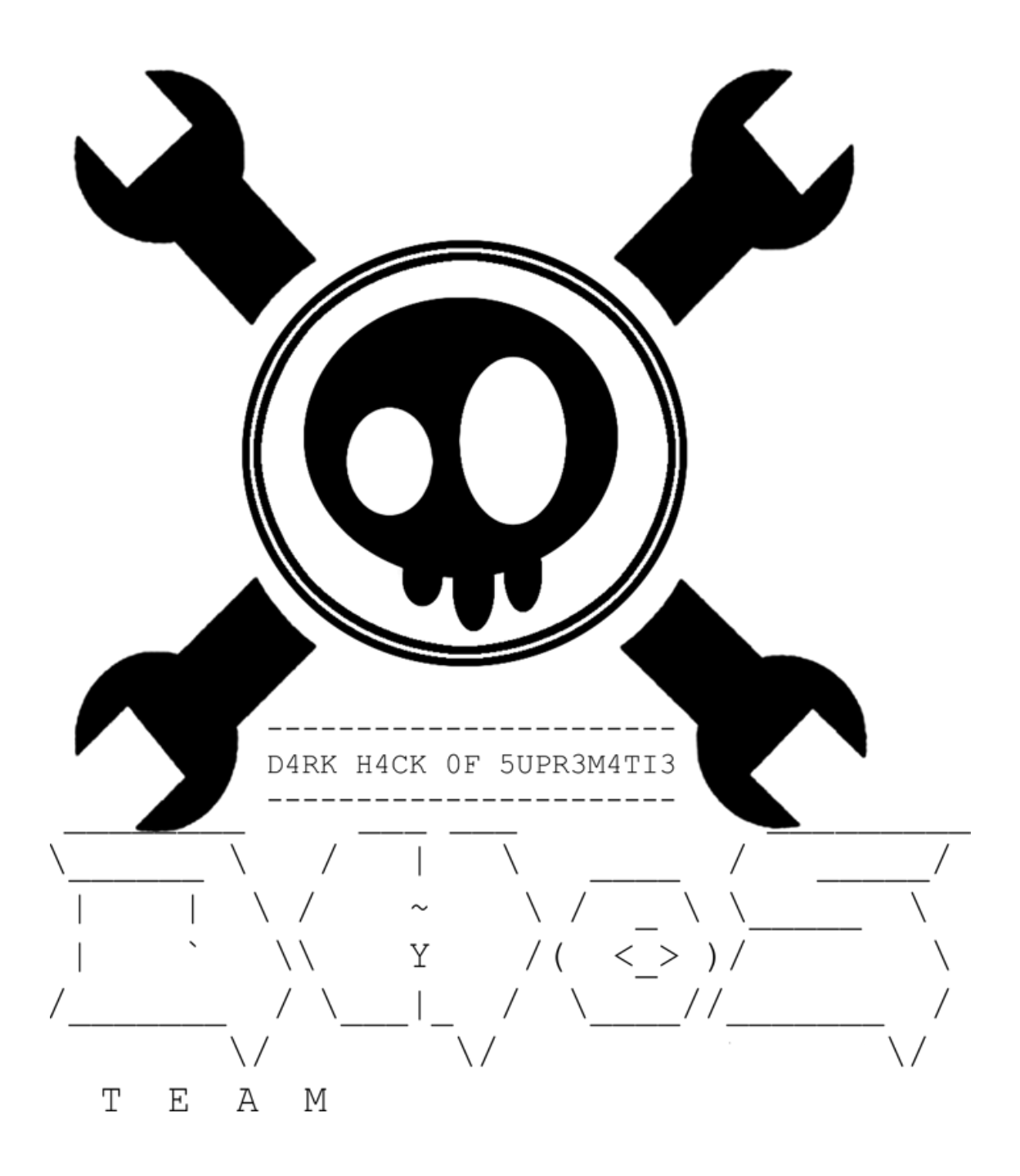

## **Utilisation de Stub en VB.NET**

**Méthode pour développeur en Visual Basic**

Apprendre ce qu'est un stub et l'utiliser dans ses application Visual Basic

**H4X0R666 04/04/2010**

# Utilisation de Stub en VB.NET

## **Sommaire**

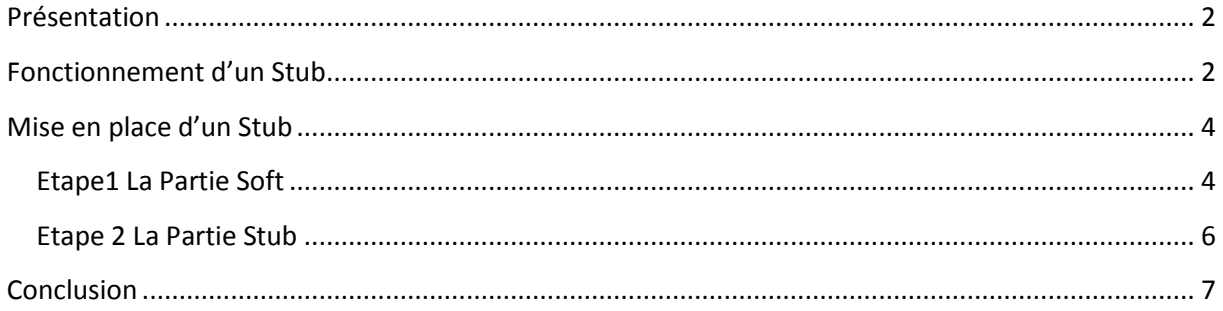

## <span id="page-1-0"></span>**Présentation**

Bonjour, mon nom est H4X0R666 et aujourd'hui nous allons nous consacrer à l'utilisation des stubs en VB.net ,je serai votre guide durant tout ce tutoriel.

#### **Tout d'abord qu'est ce qu'un Stub ?**

Beaucoup d'entre vous doivent sans doute ce posez la question, un Stub pour faire simple est un « morceau » de programme qui va nous servir à plusieurs applications comme par exemple :

- Crypter un soft afin de le rendre indétectable par certains antivirus
- Binder des fichiers
- Générer des exécutables

Et d'autres applications qui n'a de limite que votre imagination.

## <span id="page-1-1"></span>**Fonctionnement d'un Stub**

Un Stub est par définition un morceau de programme, qui dit morceau dit incomplet, un Stub seul ne sert à rien il vient compléter un autre soft qui va envoyer des données au stub et le stub fera ce pourquoi il a été conçu (génération, cryptage,…)

Voici un petit schémas explicatif :

2

 $\begin{array}{|c|c|c|c|}\hline \hspace{1.5cm}&3&\end{array}$ 

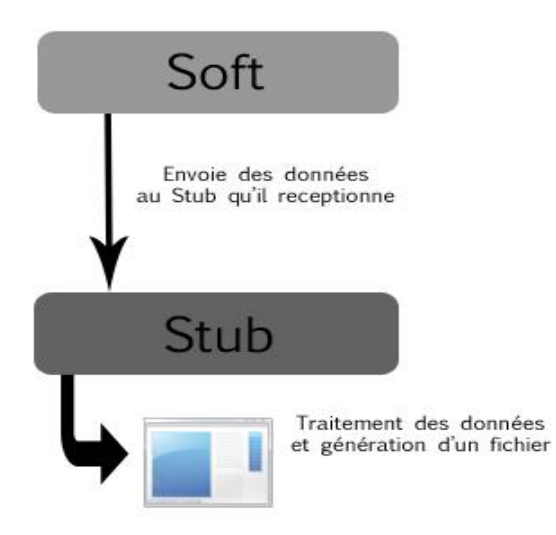

Fonctionnement d'un Stub

## <span id="page-3-0"></span>**Mise en place d'un Stub**

Maintenant que vous avez compris le principe du Stub on va s'occuper de la partie développement comme dit précédemment il faut un soft et un stub nous allons nous occuper tout d'abord de la partie Soft.

#### <span id="page-3-1"></span>**Etape1 La Partie Soft**

La première Etape consiste à réaliser votre soft (Binder , Crypter, Générateur, …). Ainsi qu'un bouton de construction (un bouton normal qui une fois cliqué génèreras notre .exe).

Le code du bouton à mettre sur votre bouton de construction ici « button 1 »

Private Sub Button1\_Click() Handles Button1.Click

End Sub

Stockez dans vos variables les données que vous souhaitez envoyer au stub (Je prendrai pour exemple un user contenue dans une textbox1 et un MdP contenue dans une textbox2)

Ce qui nous donne dans le code :

```
 Dim User, Mdp As String
 User = TextBox1.Text
 Mdp = TextBox2.Text
```
Dans nos déclarations maintenant il faut créer un « FileSplit » un séparateur qui va séparer les données pour ensuite les envoyer au stub dans une chaine du style :

Donnée1-FileSplit-Donnée2

Le séparateur (FileSplit) est une variable de type String qui doit être unique et commune au Soft et au Stub.

```
Dim FileSplit As String = "-(SEPARATOR)-"
```
Vous pouvez bien entendu appelé votre variable n'importe comment et y ajouter le contenu que vous voulez du moment qu'il est unique.

4

Voila pour ce qui est de la création du FileSplit on va s'en servir plus tard . On va maintenant créer un SaveFileDialog qui va sauvegarder notre fichier généré.

Toujours à la suite du code :

```
'on créer un nouveau "Save File Dialog"
         Dim Sfd As New SaveFileDialog
         'on déclare ici une chaine pour récupérer le nom du fichier que 
nous allons générer.
         Dim SaveFileName As String
         'On ajoute un Filtre ".EXE"
        Sfd.Filter = "*.Exe | *.Exe" 'On verifie si l'utilisateur clique sur Ok et on stocke le nom du 
fichier dans la variable sinon on ferme la fenêtre.
         If Sfd.ShowDialog = Windows.Forms.DialogResult.OK Then SaveFileName 
= Sfd.FileName _
                  Else Exit Sub
```
Jusque là rien de bien compliqué nous avons bien instancié notre SaveFileDialog qui va créer notre fichier de sortie ici un exécutable.

Maintenant on va réaliser une instance d'essai autrement dis un « TRY » comme sa si il ya un problème on sait d'où ça vient .Ceci viendra finaliser notre parti Soft voici le code :

#### Try

```
 'Tout d'abord on ouvre le Stub.exe en Mode Binaire et lecture
            FileOpen(1, Application.StartupPath & "\Stub.exe",
OpenMode.Binary, _
                      OpenAccess.Read, OpenShare.Default)
             'On déclare une Chaine Stub pour recupérer les données du Stub
            Dim Stub As String = Space(LOF(1))
             'On récupère les données du Stub
             FileGet(1, Stub)
             'On Ferme le Stub 
             FileClose(1)
             'On Ouvre notre éxécutable final en Mode Binaire cette fois ci 
en Ecriture car on va y placer les données du Stub
             FileOpen(2, SaveFileName, OpenMode.Binary, OpenAccess.Write, 
OpenShare.Default)
             'Bien, Maintenant on va ecrire notre stub dans le fichier de 
sortie.
             'On va ajouter les infos que nous avons récupéré du Soft et les 
séparer par des « FileSplit »
             'Souvenez vous de l'ordre dans lequel vous introduisez les 
infos c'est vraiment important pour le codage du Stub ! ici Stub,User,Mdp
             FilePut(2, Stub & FileSplit & User & FileSplit & Mdp)
             'On Ferme et Crée notre Fichier de Sortie 
             FileClose(2)
             'on affiche un message pour dire que tout c'est bien passé
             MessageBox.Show("Le fichier a été créé!")
             'sinon on récupére les erreurs et on les affiche
         Catch ex As Exception
'on affiche un message d'erreur en cas de Bléme
```

```
 MessageBox.Show("Une erreur est survenue!" & vbNewLine & 
ex.ToString)
              'close our "Try - Catch" block
         End Try
```
Nous en avons fini avec la partie Soft nous allons maintenant développer la partie Stub.

#### <span id="page-5-0"></span>**Etape 2 La Partie Stub**

Une bonne chose de faite le soft est terminé on va maintenant réaliser le Stub, pour on va créer un nouveaux projet Visual basic dans lequel vous aller créer le modèle de l'application à générer (si vous faite un générateur) sinon pour un crypteur laisser un formulaire vide . dans mon cas j'ai créé une form (Form1) avec deux textbox (TextBox1 et TextBox2) qui affichera le user et mdp envoyé par le Soft.

Dans L'événement « Load » du formulaire principal du Stub on va récupérer les données « envoyés » par le Soft. Voici le Code du Stub :

```
Private Sub Form1_Load(ByVal sender As System.Object, ByVal e As
System.EventArgs) Handles MyBase.Load
         'On Instancie le Même FileSplit Que le soft le nom de la variable 
peut changer mais pas le contenue
         Dim FileSplit As String = "-(SEPARATOR)-"
         'On Déclare plusieurs varibles de type String le () permet de créer 
plusieurs variables de la forme Option(0),Option(1),… on y stockera les 
données envoyé du soft 
         Dim Options() As String
         'On Ouvre le Stub auquel on en envoyer des Données par le Soft
         FileOpen(1, Application.ExecutablePath, OpenMode.Binary, 
OpenAccess.Read, OpenShare.Shared)
         'On déclare une Chaine pour récupérer l'ensemble du Fichier
        Dim F As Strinq = Space(LOF(1)) 'On le Stub Dans la Chaine
         FileGet(1, F)
         'une fois les données récupérer on le ferme , on n'a plus besoin de 
lui
         FileClose(1)
         'On Passe maintenant à une étape clef du Stub on va séparer les 
données contenu dans la chaine F qui contient toute les informations 
envoyer au Stub de la forme Stub-FileSplit-User-FileSplit-Mdp on va pour 
cela procéder à une découpe de la chaine à chaque FileSplit de manière à 
récupérer les donnés dans les variable Option
         Options = Split(F, FileSplit)
         'Vous avez bien retenue l'ordre dans lequel on a inséré nos infos ?
         'Le Stub est stoqué dans Option(0) (on n'en a pas besoin ici)
Option(1) contient le User et Option(2) Le Mdp aller on les affiches !
         TextBox1.Text = Options(1)
        TextBox2.Text = Options(2) 'Et Voilà !
     End Sub
End Class
```
La Partie Stub est fonctionnelle et terminée la classe hein ?

### <span id="page-6-0"></span>**Conclusion**

La mise en place d'un stub peut ne pas être évidente pour certains du à la gestion des fichiers et à la manipulation des données que celui-ci comporte, mais rassurez- vous son utilisation, une fois qu'on a compris, reste la plus simpliste qui soit le seul Hic et malheureusement il y a n'a un… c'est que certains Antivirus le détecte (Avira notamment) comme étant un générateur de serveur Rat … Il existe pour les plus expérimenté des moyens pour contourner ce problème avec des injections en mémoire (Utilisation de RunPE et autre artifice de cryptage) Mais ce n'est pas le but du tuto.

En espérant vous avoir aidé mais surtout fait comprendre la mise en place d'un Stub.

7